# GIROLOCK2 ROOT\_CA ÉS ÜZEMI CA TANÚSÍTVÁNY IMPORTÁLÁSI SEGÉDLET

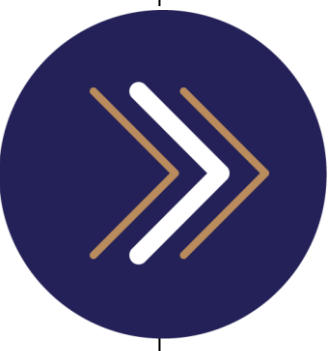

1054 Budapest, Vadász utca 31. Telefon: (1) 428-5600, (1) 269-2270 Fax: (1) 269-5458 www.giro.hu

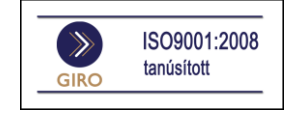

#### Készítette

GIRO Zrt.

A jelen dokumentum tartalma szerzői jogi védelem alatt áll, a mű felhasználói jogai a GIRO Zrt.-t illetik. A dokumentumot az Ügyfél korlátlan számban a számítógépére letöltheti, adathordozókon tárolhatja, kinyomtathatja, saját célra használhatja, azonban a dokumentum - részeinek, vagy egészének nyilvánosságra hozatalára, terjesztésére, átdolgozására, feldolgozására, bárminemű egyéb módosítására, fordítására kizárólag a GIRO Zrt. jogosult, illetve az Ügyfél vagy más személyek ezeket a jogokat kizárólag a GIRO Zrt. írásába foglalt engedélye alapján gyakorolhatják.

GIROLock2 ROOT\_CA és üzemi CA tanúsítvány importálási segédlet v4.0

Oldalak száma: 29

© GIRO Zrt.

Budapest, 2016. december 15.

# Tartalomjegyzék

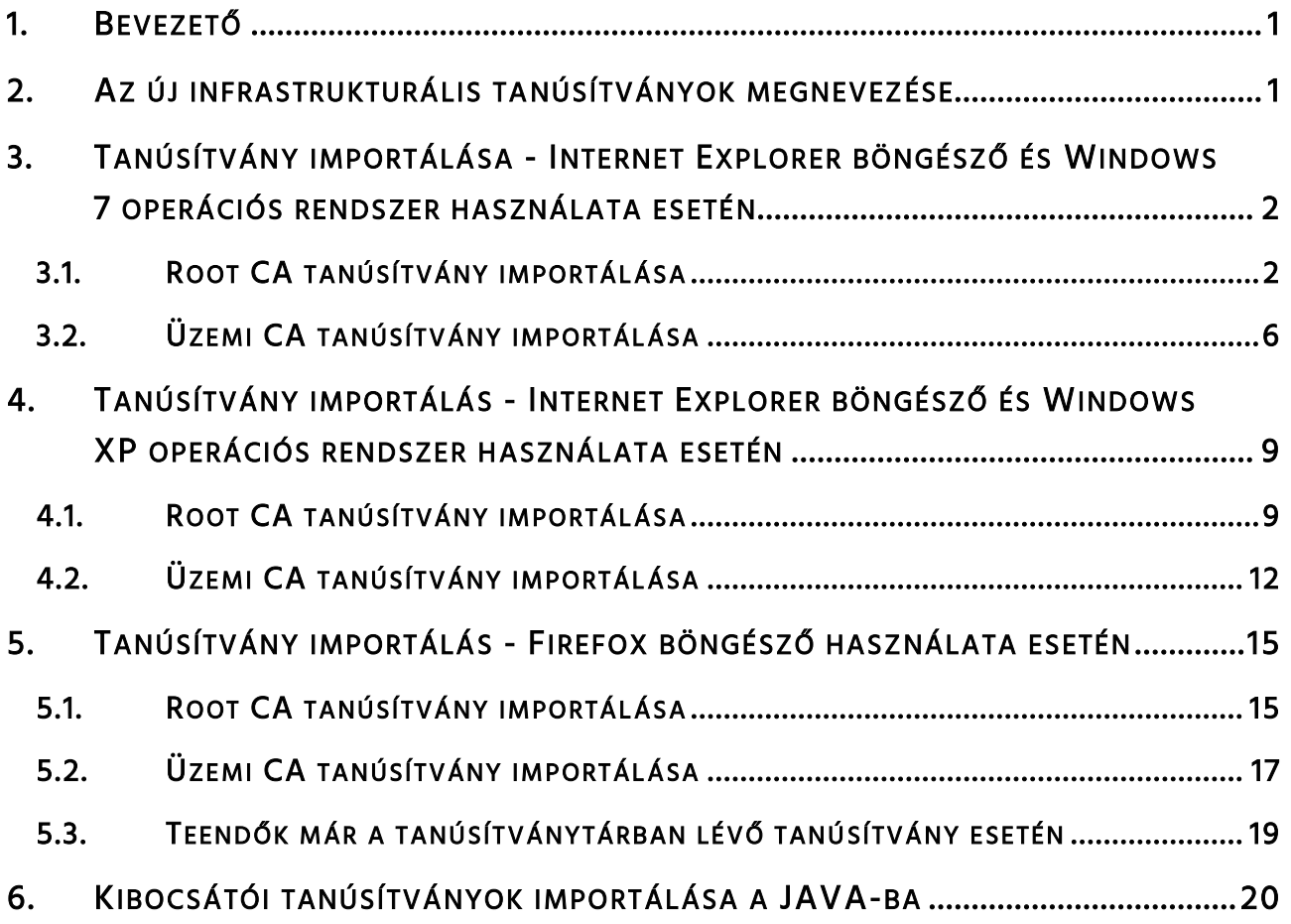

## <span id="page-4-0"></span>1. BEVEZETŐ

A GIRO Zrt. napjaink elvárt biztonsági követelményeit figyelembe véve a jelenlegi GIROLock PKI rendszere mellett kialakította a GIROLock2 elnevezésű PKI rendszerét, amely SHA-2 algoritmusnak megfelelő tanúsítványok kibocsátására alkalmas.

Az új, GIROLock2 rendszer kialakításával új ROOT CA és üzemi CA tanúsítvány került kibocsátásra. Tekintettel arra, hogy a GIRO Zrt. által üzemeltetett GIROLock rendszer zárt PKI rendszer, ezért az operációs rendszerek alapértelmezésben nem ismerik, emiatt a tanúsítványlánc felépítésének érdekében a kibocsátott ROOT CA és üzemi CA tanúsítványt importálni kell mindazon operációs rendszerekbe, ahol GIROLock2 tanúsítványt használnak.

Az importálást az érintett alkalmazások által használt böngészőkben, illetve Java-t használó szolgáltatások esetében a Java programban is végre kell hajtani.

### <span id="page-4-1"></span>2. AZ ÚJ INFRASTRUKTURÁLIS TANÚSÍTVÁNYOK MEGNEVEZÉSE

GIROLock2 éles ROOT CA fájl neve: GIROLock2\_ROOT\_CA

GIRLock2 éles üzemi CA fájl neve: GIROLock2\_CA

A tanúsítványok a GIRO Zrt. honlapján a következő linkről tölthetőek le:

<https://www.giro.hu/letoltes/kibocsatoi-tanusitvanyok-girolock2>

## <span id="page-5-0"></span>3. TANÚSÍTVÁNY IMPORTÁLÁSA - INTERNET EXPLORER BÖNGÉSZŐ ÉS WINDOWS 7 OPERÁCIÓS RENDSZER HASZNÁLATA ESETÉN

#### <span id="page-5-1"></span>3.1. ROOT CA TANÚSÍTVÁNY IMPORTÁLÁSA

A Microsoft Internet Explorer a Windows tanúsítvány tárát használja.

A GIROLock2 root CA tanúsítvány importálását Windows 7 (32-64 bit) esetén RENDSZERGAZDA jogosultsággal, az alábbiak szerint kell elvégezni:

1) lépés: Kattintson a "Start" menüre, majd válassza a "Futtatás" parancsot! Futtassa az "mmc" parancsot!

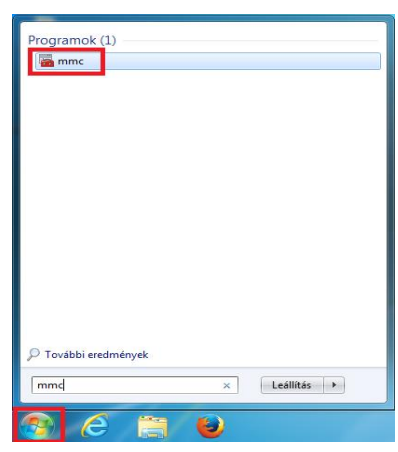

- 2) lépés: Kattintson a Fájl / Beépülő modul menüpontra!
- 3) lépés: A megnyíló ablakban a jelölje ki a "Tanúsítványok" modult!
- 4) lépés: Kattintson a "Hozzáadás" gombra!

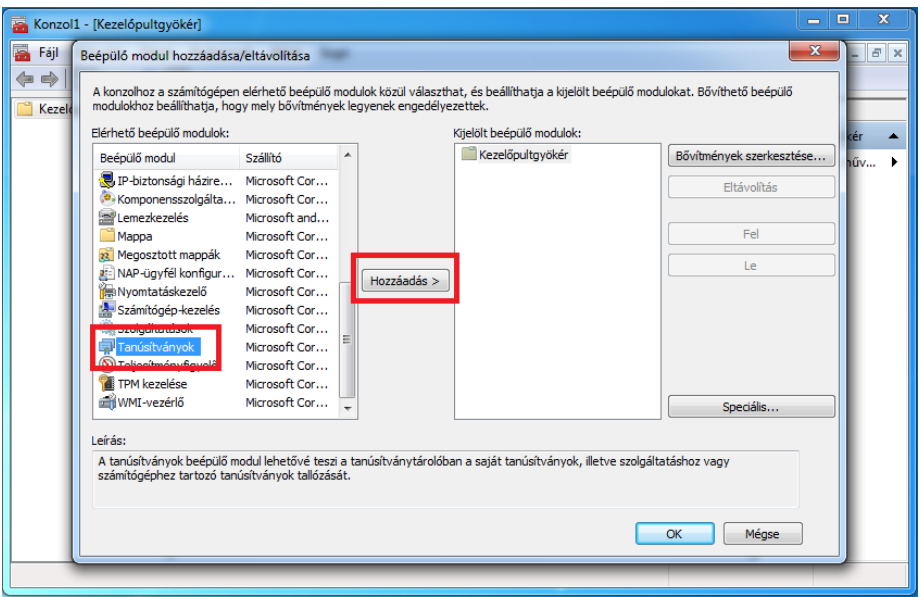

5) lépés: A Felugró ablakban válassza ki a "Számítógépfiók" opciót, majd kattintson a "Tovább" gombra!

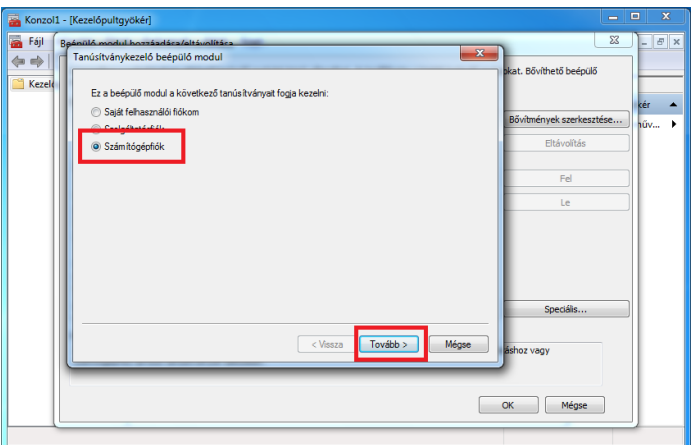

6) lépés: Válassza a "Helyi számítógép: (ez a számítógép, amelyen ez a konzol fut)" opciót, majd kattintson a "Befejezés" gombra!

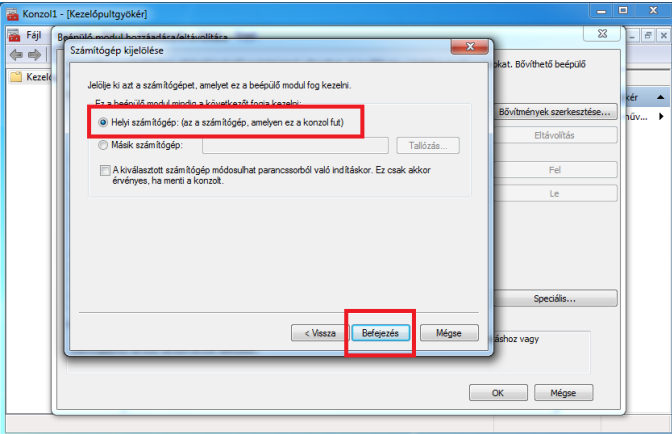

- 7) lépés: Nyissa le a "Tanúsítványok" fa struktúrát, majd kattintson jobb egérgombbal a "Megbízható legfelső szintű hitelesítésszolgáltatók" mappára!
- 8) lépés: A megnyíló menüben válassza "Az összes feladat", majd az "Importálás..." menüpontot!

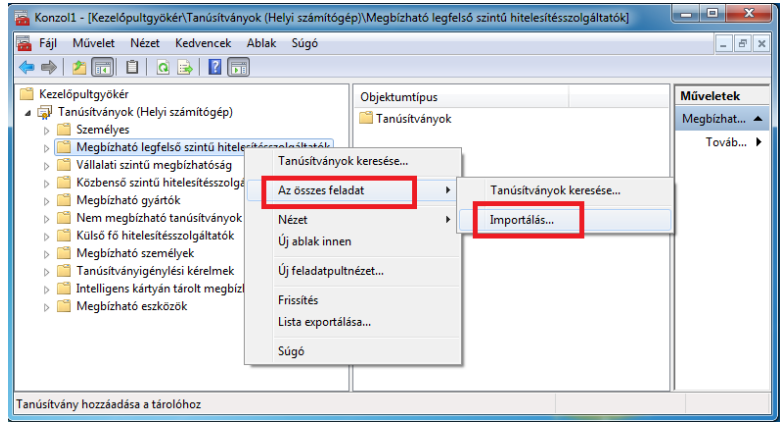

9) lépés: A megnyíló "Tanúsítványimportálás" varázslóban kattintson a "Tovább" gombra!

10)lépés: Az új ablakban a "Tallózás..." gomb megnyomását követően megjelenő ablakban navigáljon el a GIROLock2 root CA-t tartalmazó mappába, majd jelölje ki a fájlt, és kattintson a "Megnyitás", majd a "Tovább" gombra!

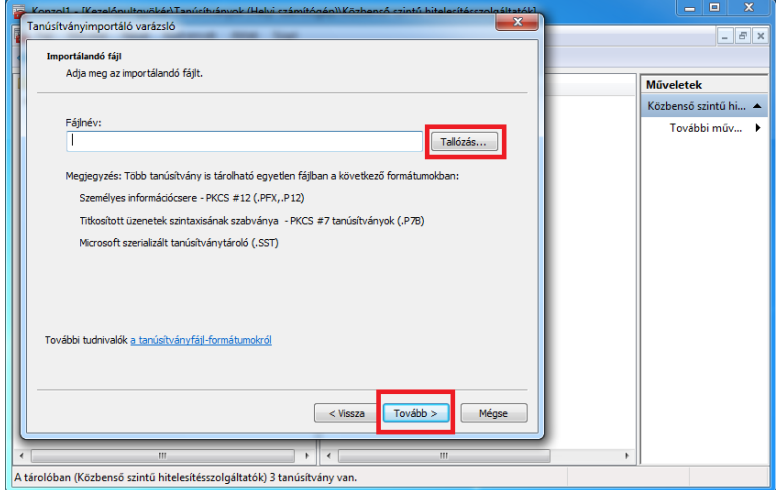

11) lépés: A következő képernyőn tudja ellenőrizni a tanúsítvány tárolóját, majd kattintson a "Tovább" gombra!

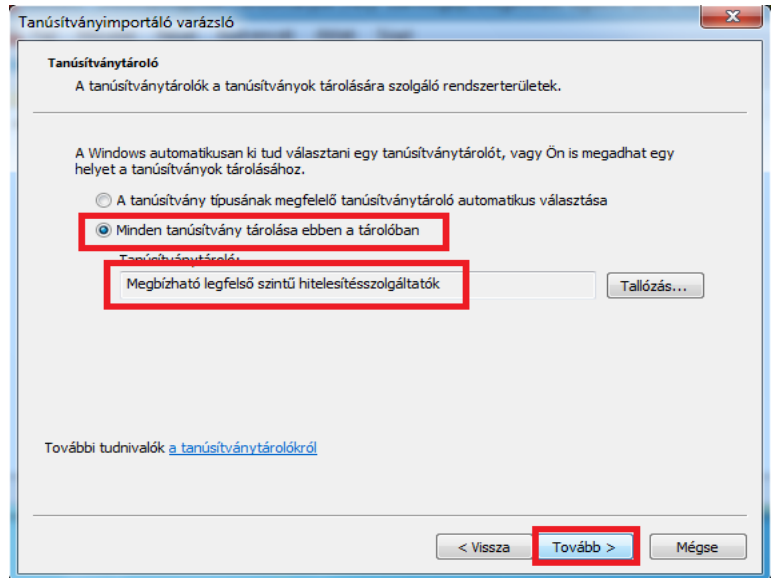

12) lépés: Kattintson a "Befejezés" gombra!

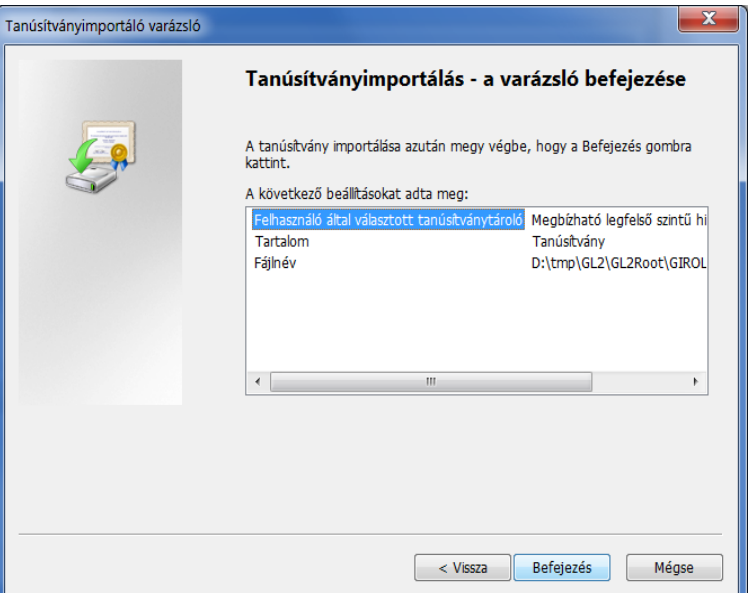

#### <span id="page-9-0"></span>3.2. ÜZEMI CA TANÚSÍTVÁNY IMPORTÁLÁSA

A Microsoft Internet Explorer a Windows tanúsítvány tárát használja.

A GIROLock2 üzemi CA tanúsítvány importálása Windows 7 (32-64 bit) esetén RENDSZERGAZDA jogosultsággal, az alábbiak szerint végezhető el:

1) lépés: Kattintson a "Start" menüre, majd válassza a "Futtatás" parancsot! Futtassa az "mmc" parancsot!

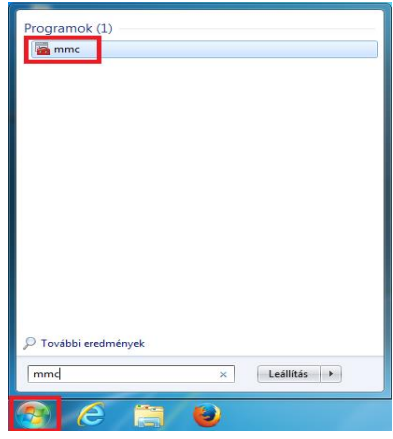

- 2) lépés: Kattintson a Fájl / Beépülő modul menüpontra!
- 3) lépés: A megnyíló ablakban a jelölje ki a "Tanúsítványok" modult!
- 4) lépés: Kattintson a "Hozzáadás" gombra!

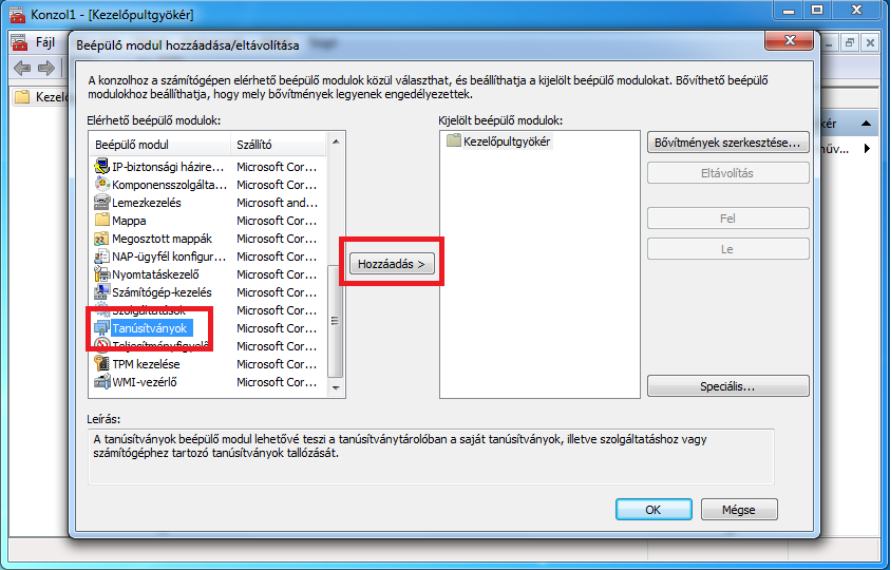

5) lépés: A Felugró ablakban válassza ki a "Számítógépfiók" opciót, majd kattintson a "Tovább" gombra!

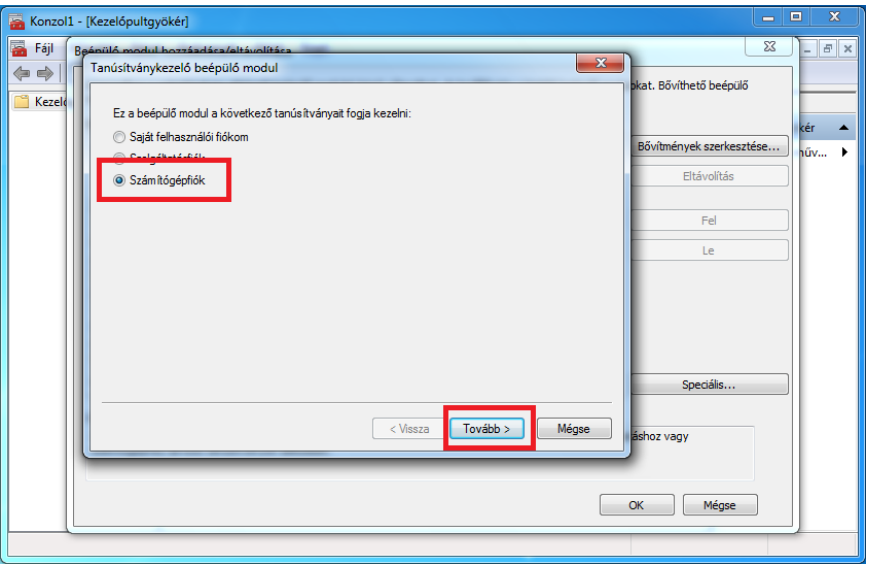

6) lépés: Válassza a "Helyi számítógép: (ez a számítógép, amelyen ez a konzol fut)" opciót, majd kattintson a "Befejezés" gombra!

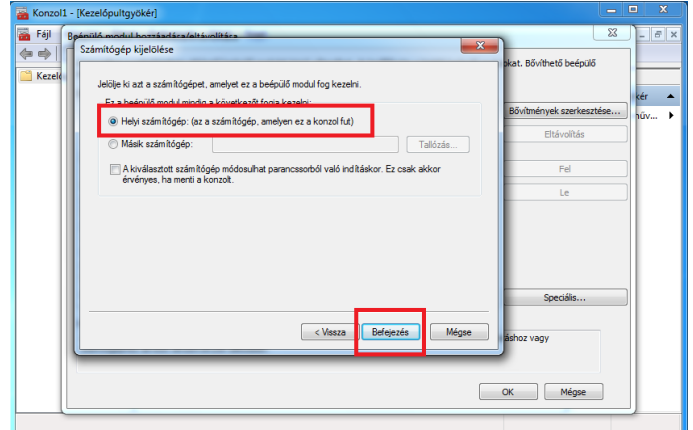

- 7) lépés: Nyissa le a "Tanúsítványok" fa struktúrát, majd kattintson jobb egérgombbal a "Közbenső szintű hitelesítésszolgáltatók" mappára!
- 8) lépés: A megnyíló menüben válassza "Az összes feladat", majd az "Importálás..." menüpontot!

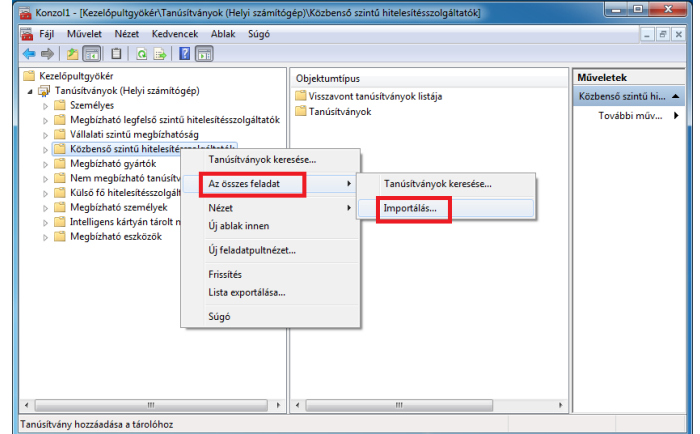

- 9) lépés: A megnyíló "Tanúsítványimportálás" varázslóban kattintson a "Tovább" gombra!
- 10)lépés: Az új ablakban a "Tallózás..." gomb megnyomását követően megjelenő ablakban navigáljon el a GIROLock2 üzemi CA-t tartalmazó mappába, majd jelölje ki a fájlt, és kattintson a "Megnyitás", majd a "Tovább" gombra!

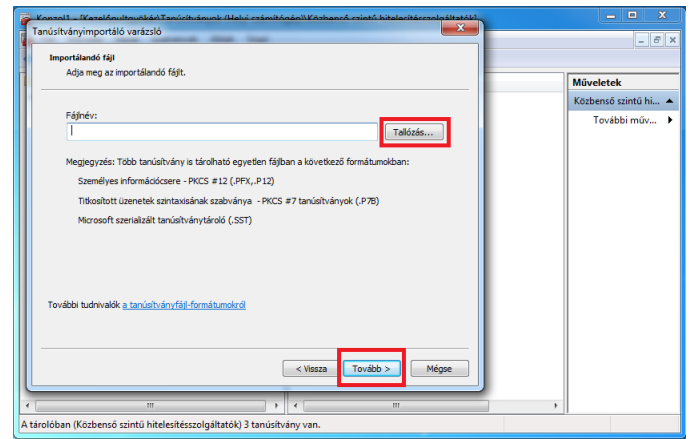

11) lépés: A következő képernyőn tudja ellenőrizni a tanúsítvány tárolóját, majd kattintson a "Tovább" gombra!

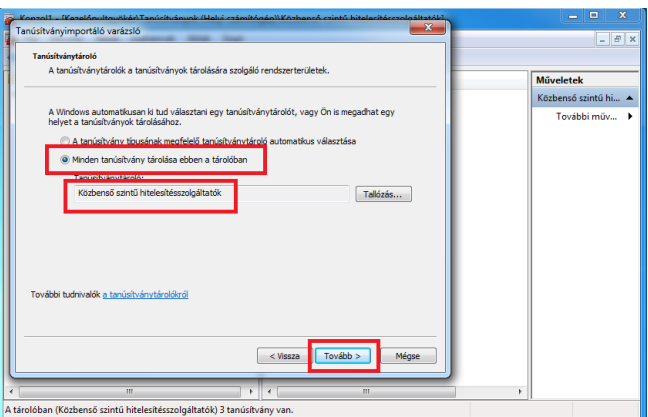

- 12) lépés: Kattintson a "Befejezés" gombra!
- 13) lépés: A sikeres tanúsítványimportálásról az alábbi kép tájékoztat:

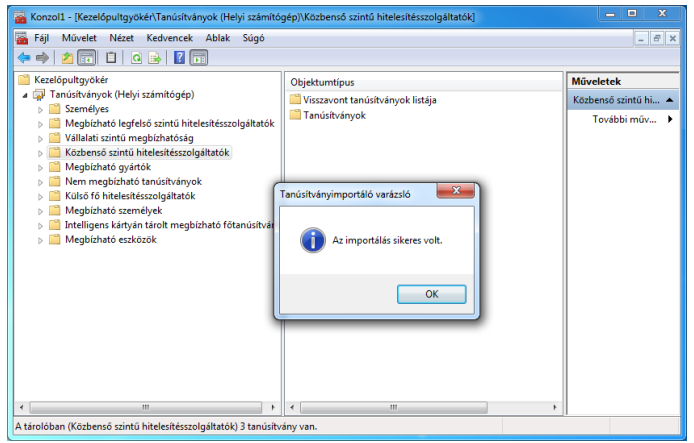

14)lépés: A sikeres tanúsítvány importálást kérem a használt felhasználói profilban is ellenőrizze.

# <span id="page-12-0"></span>4. TANÚSÍTVÁNY IMPORTÁLÁS - INTERNET EXPLORER BÖNGÉSZŐ ÉS WINDOWS XP OPERÁCIÓS RENDSZER HASZNÁLATA ESETÉN

#### <span id="page-12-1"></span>4.1. ROOT CA TANÚSÍTVÁNY IMPORTÁLÁSA

A GIROLock2 root CA tanúsítvány importálása RENDSZERGAZDA jogosultsággal, az alábbiak szerint végezhető el:

- 1) lépés: Válassza az Eszközök/Internet beállítások/Tartalom (Tools/Internet Options/Content) menüpontot, majd kattintson a Tanúsítványok (Certificates) gombra!
- 2) lépés: Válassza ki a Megbízható legfelső szintű hitelesítésszolgáltatók (Tusted Root Certification Authorities) panelt, majd kattintson az Importálás (Import) gombra!

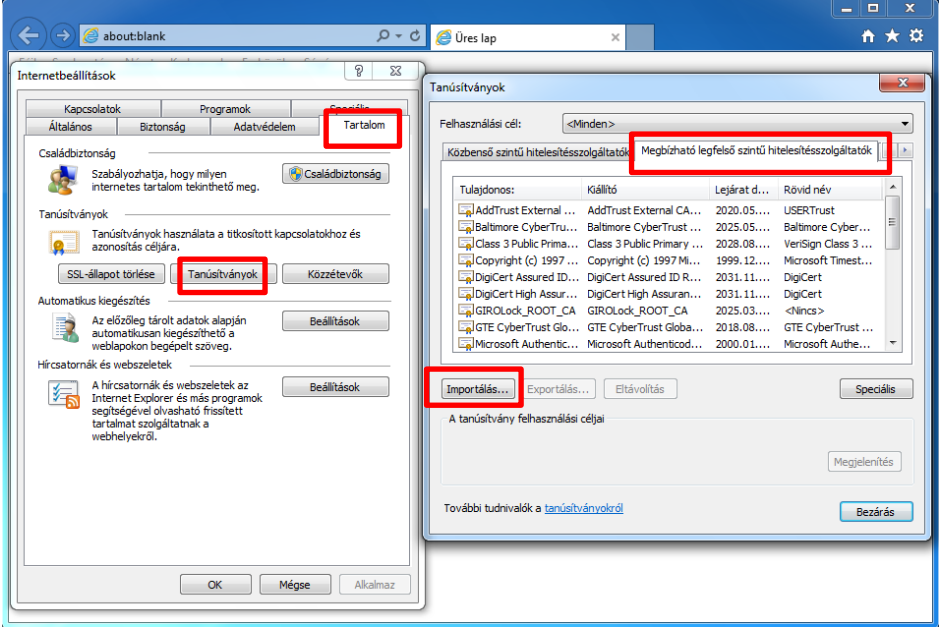

3) lépés: A tanúsítvány importálásához kövesse a varázsló utasításait az alábbi képernyőképeken látható módon!

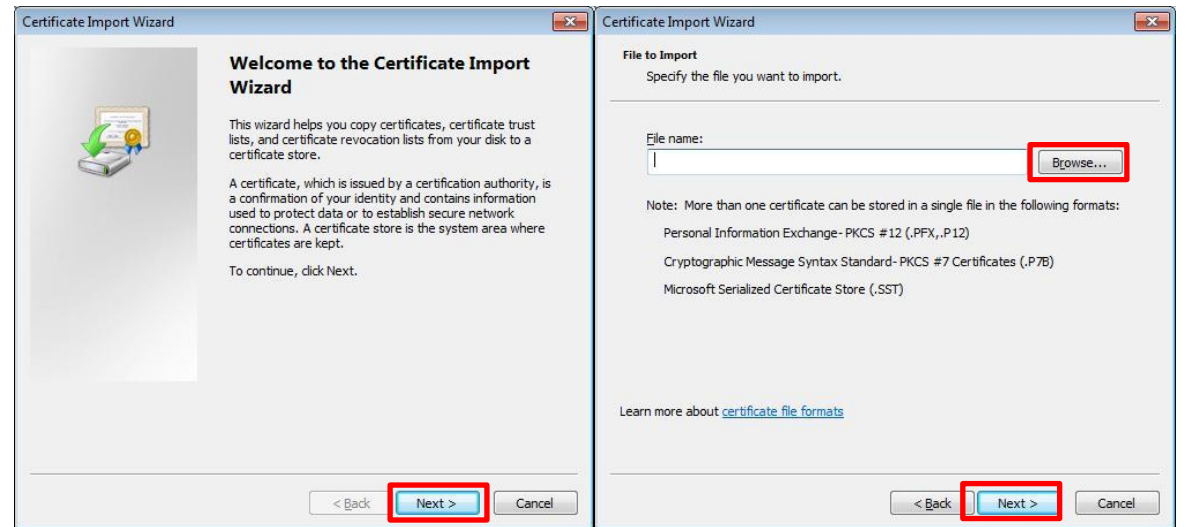

GIROLock2 ROOT\_CA és üzemi CA tanúsítvány importálási segédlet

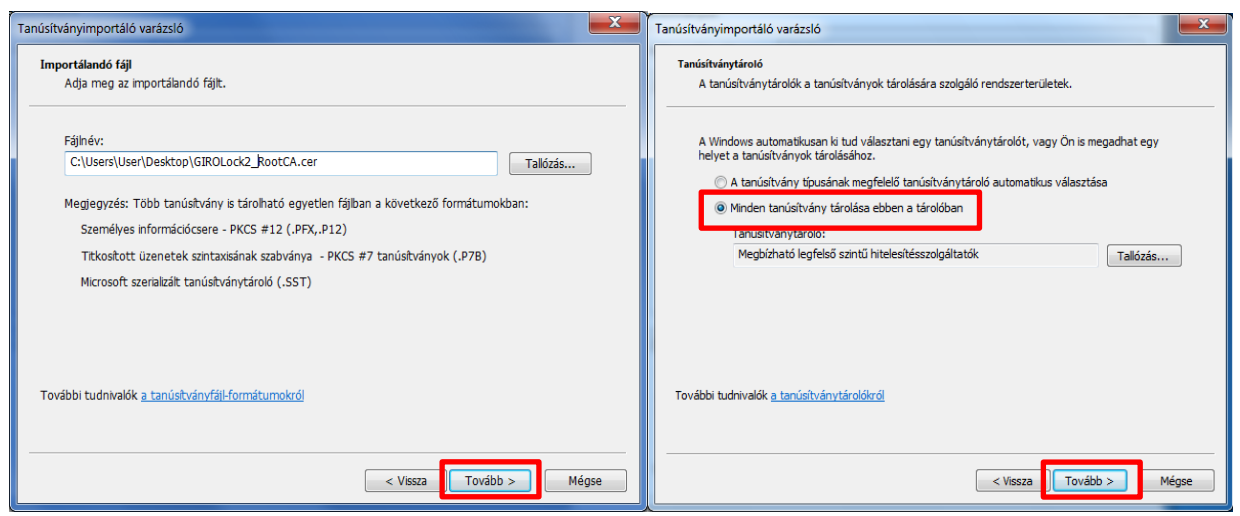

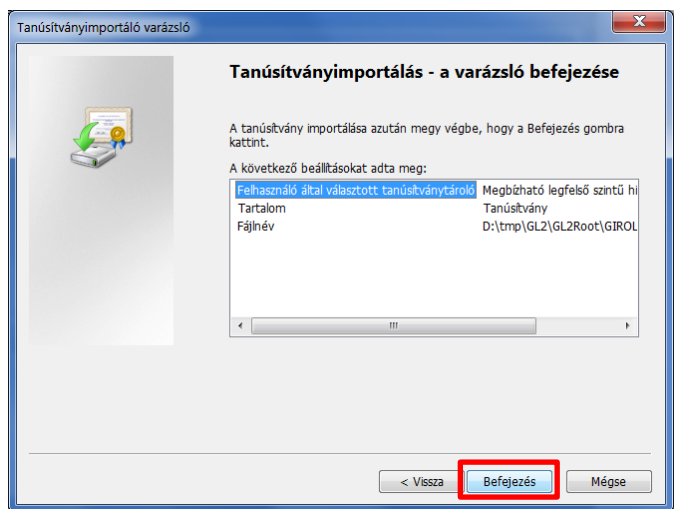

4) lépés: Az importálás megerősítéséről egy felugró ablak tájékoztatja. A tanúsítvány importálását az ablak elfogadásával folytathatja.

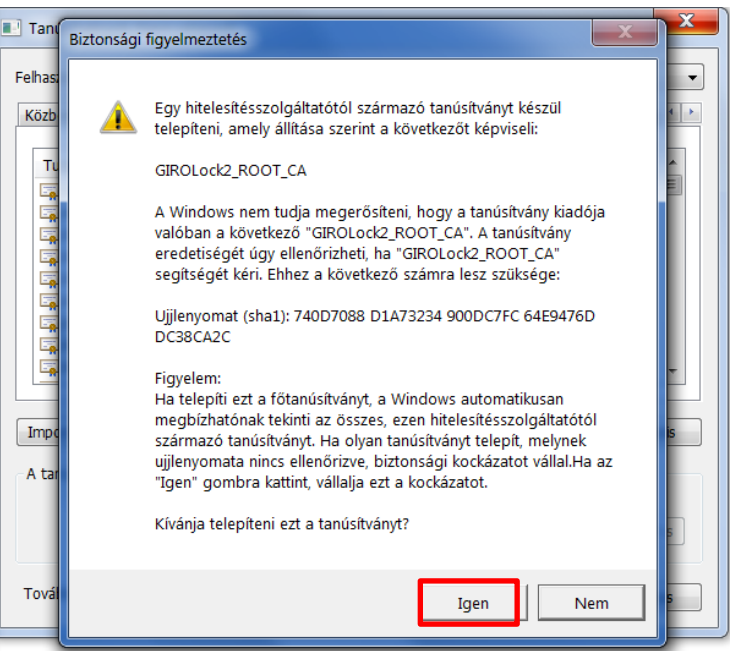

5) lépés: Az importálás sikerességéről egy felugró ablak tájékoztatja.

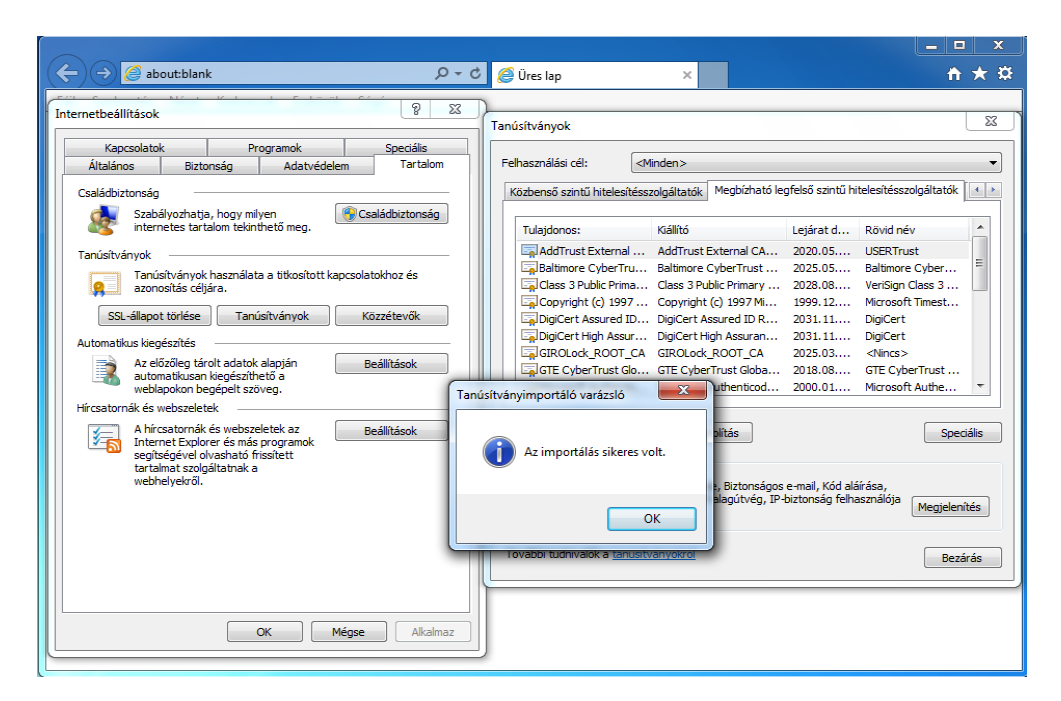

6) A tanúsítvány importálását követően a tanúsítványtárban a most felvett új GIROLock2 root CA tanúsítvány is megjelenik.

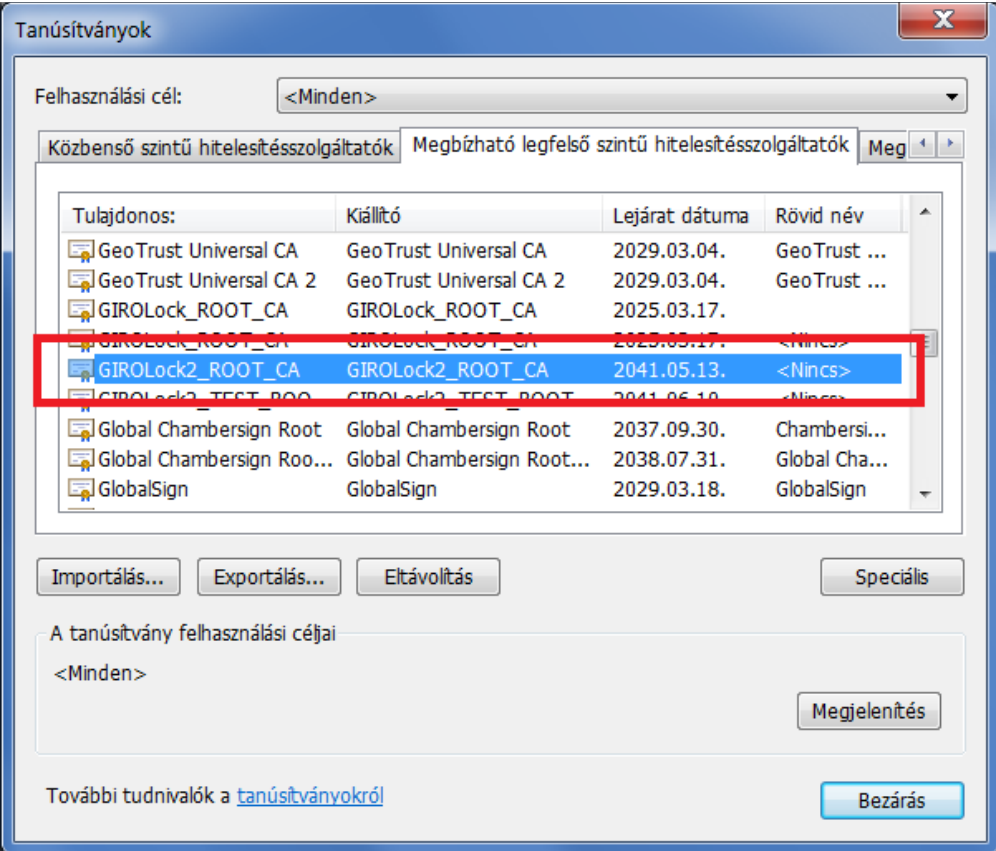

### <span id="page-15-0"></span>4.2. ÜZEMI CA TANÚSÍTVÁNY IMPORTÁLÁSA

A GIROLock2 üzemi CA tanúsítvány importálása RENDSZERGAZDA jogosultsággal, az alábbiak szerint végezhető el:

- 1) lépés: Válassza az Eszközök/Internet beállítások/Tartalom (Tools/Internet Options/Content) menüpontot, majd kattintson a Tanúsítványok (Certificates) gombra!
- 2) lépés: Válassza ki a Közbenső szintű hitelesítésszolgáltatók (Intermediate Certification Authorities) panelt, majd kattintson az Importálás (Import) gombra!

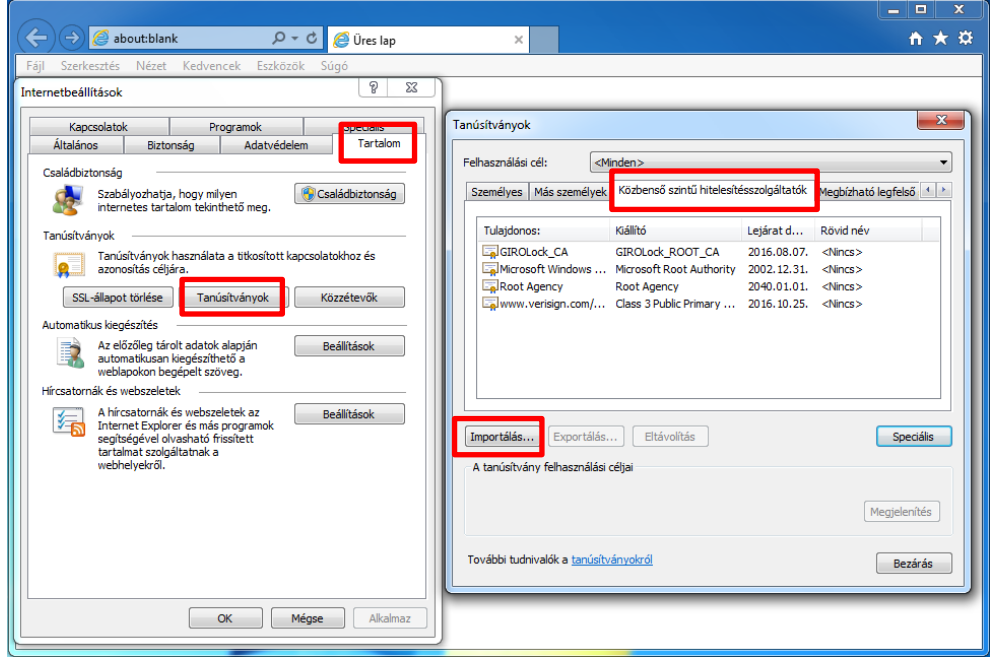

3) lépés: A tanúsítvány importálásához kövesse a varázsló utasításait az alábbi képernyőképeken látható módon!

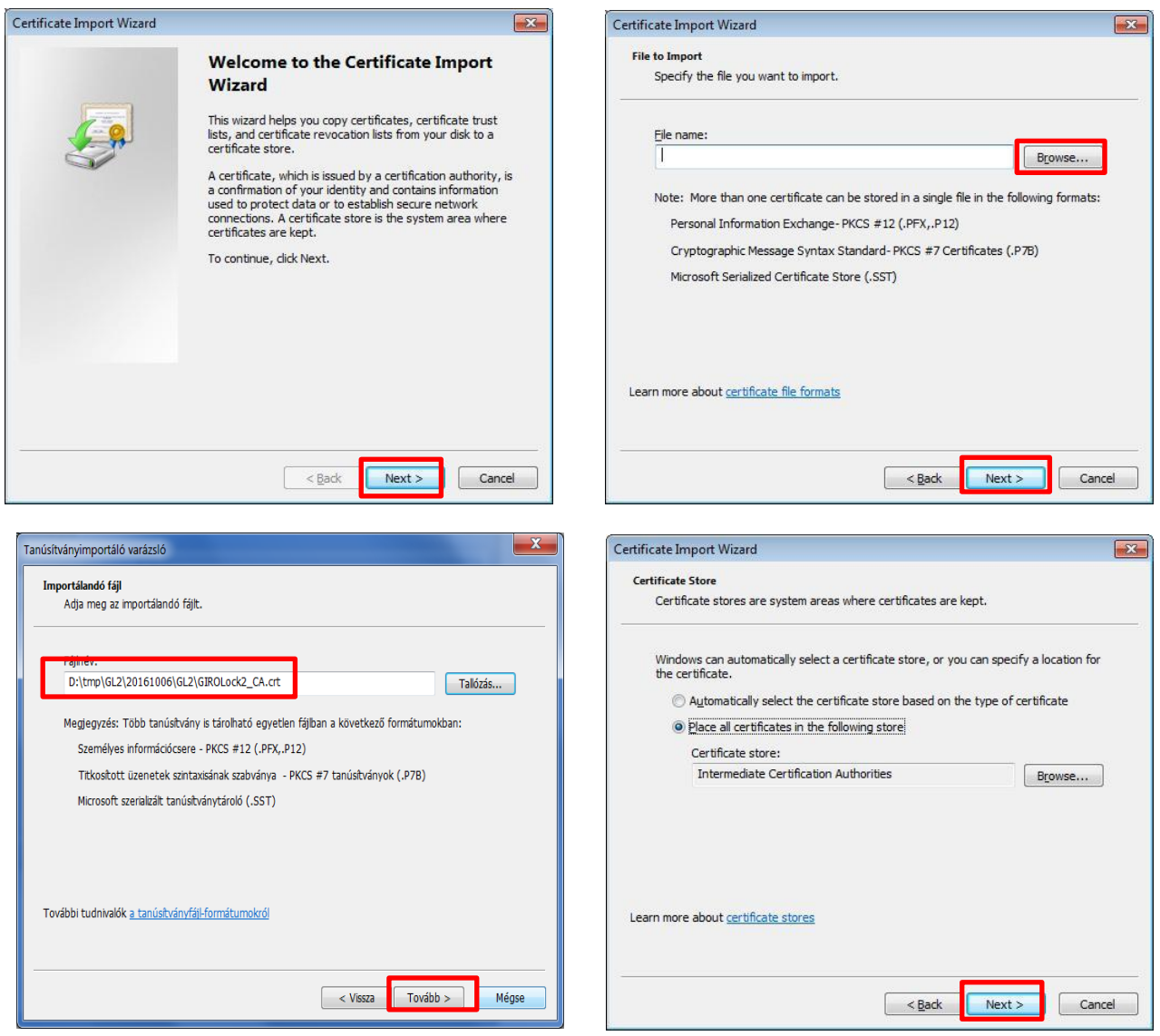

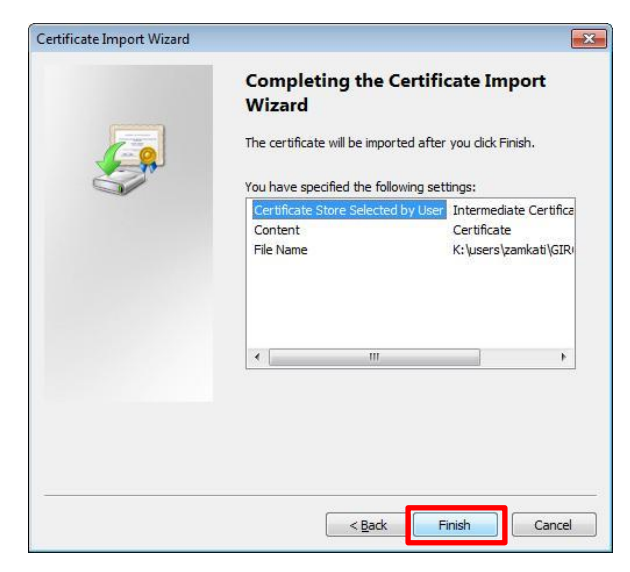

GIROLock2 ROOT\_CA és üzemi CA tanúsítvány importálási segédlet

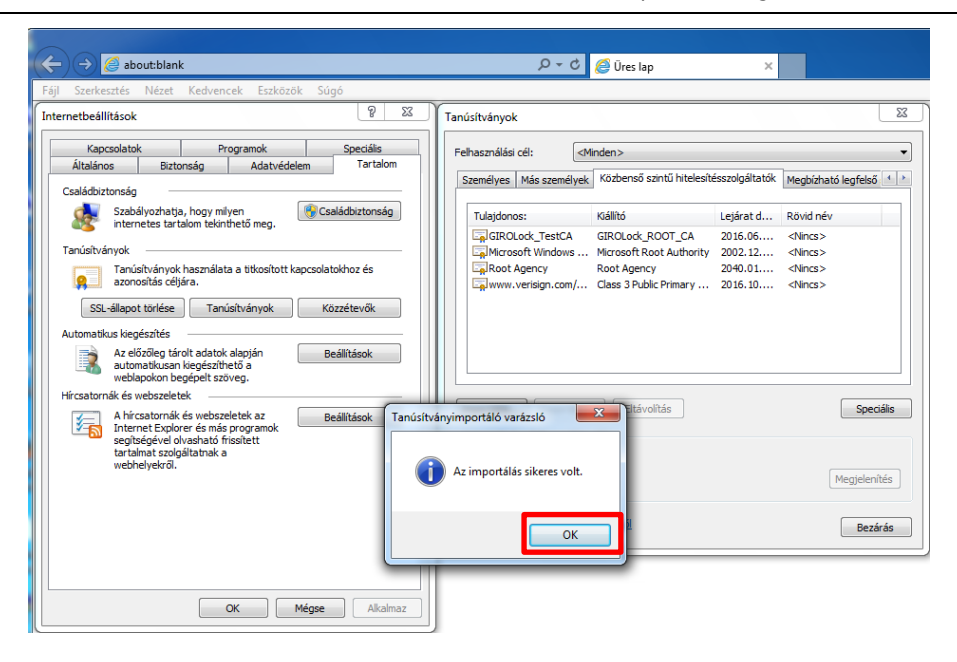

4) lépés: Az importálás sikerességéről egy felugró ablak tájékoztatja. A tanúsítvány importálását követően a most felvett új GIROLock2 üzemi CA tanúsítvány is megjelenik.

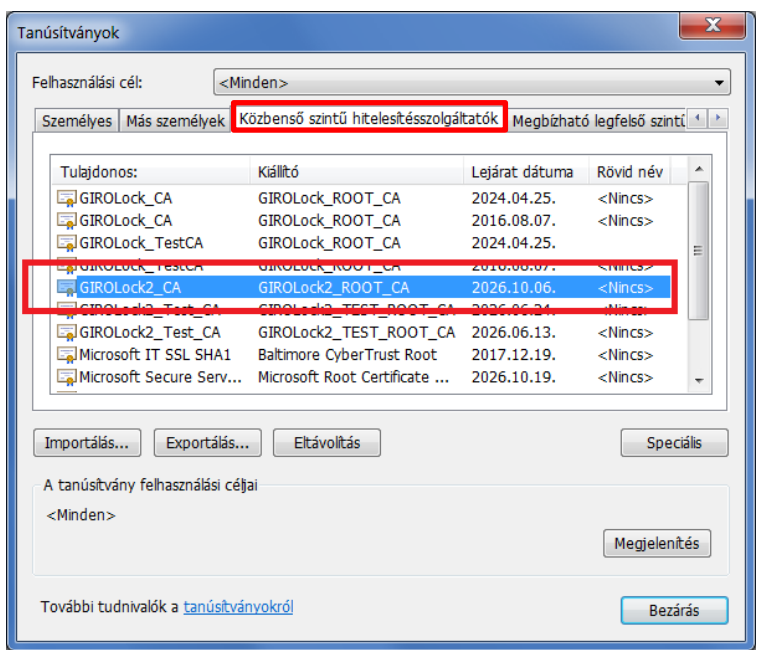

# <span id="page-18-0"></span>5. TANÚSÍTVÁNY IMPORTÁLÁS - FIREFOX BÖNGÉSZŐ HASZNÁLATA ESETÉN

## <span id="page-18-1"></span>5.1. ROOT CA TANÚSÍTVÁNY IMPORTÁLÁSA

1. lépés: Válassza a Beállítások/Speciális/Tanúsítványok menüpontot, majd kattintson a "Tanúsítványkezelő" gombra!

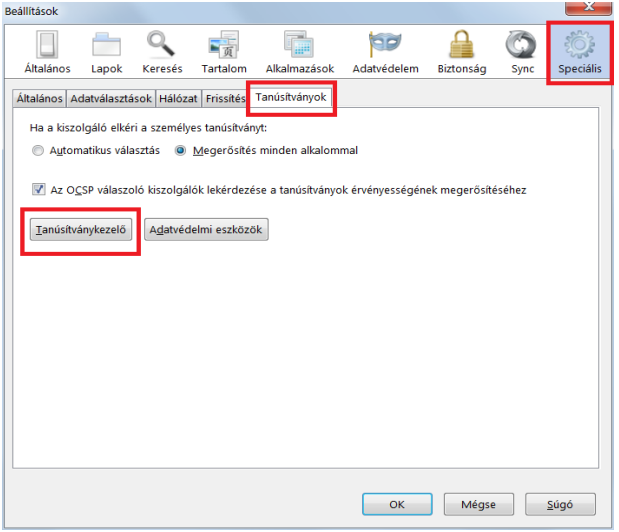

2. lépés: A GIROLock2 root CA tanúsítvány importálásához válassza ki a "Hitelesítésszolgáltatók" fület, kattintson az "Importálás" gombra, majd adja meg a GIROLock2 root CA tanúsítvány helyét, majd válassza ki a tanúsítványt!

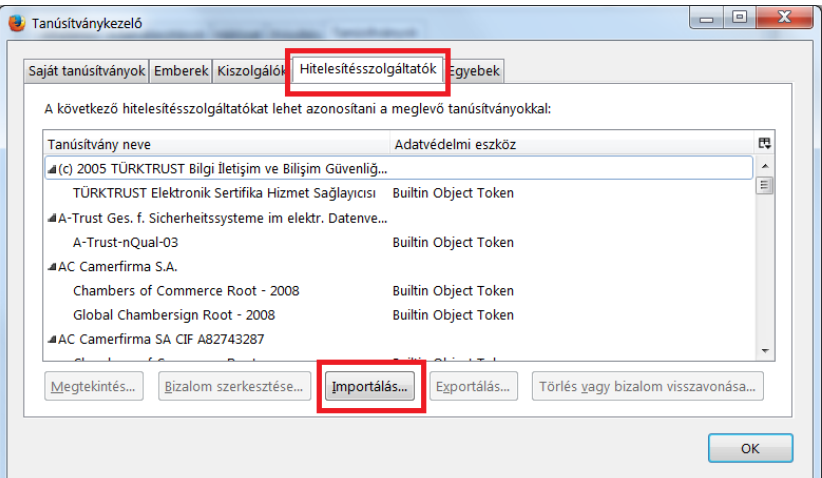

3. A "Megnyitás" gombra kattintva az alábbi ablak jelenik meg. Válassza ki a pirossal jelölt jelölőnégyzeteket, majd kattintson az "OK" gombra!

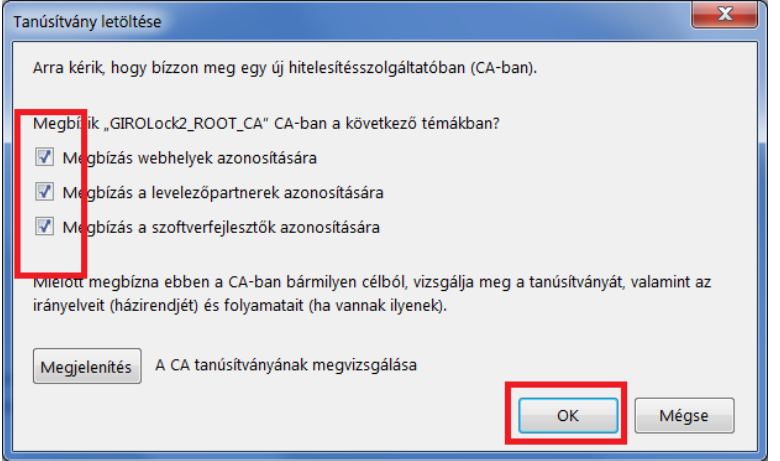

A sikeres importálást követően a "Tanúsítványkezelő"-ben az alábbi GIRO ág látható, amelyen belül a most importált tanúsítvány is megtalálható, amelyet a következő képernyőkép szemléltet:

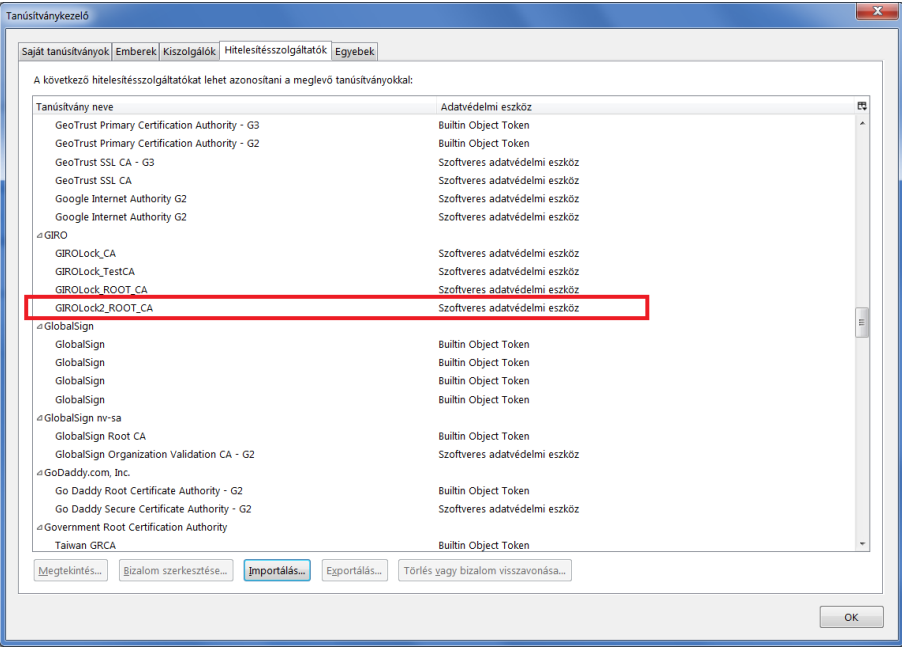

A tanúsítványtárban az importálás után most már az új GIROLock2 root CA tanúsítványa is szerepel. A tanúsítványra kattintva a megtekintés gombbal lehet az érvényességüket ellenőrizni.

#### <span id="page-20-0"></span>5.2. ÜZEMI CA TANÚSÍTVÁNY IMPORTÁLÁSA

1.) lépés: Válassza a Beállítások/Speciális/Tanúsítványok menüpontot, majd kattintson a "Tanúsítványkezelő" gombra!

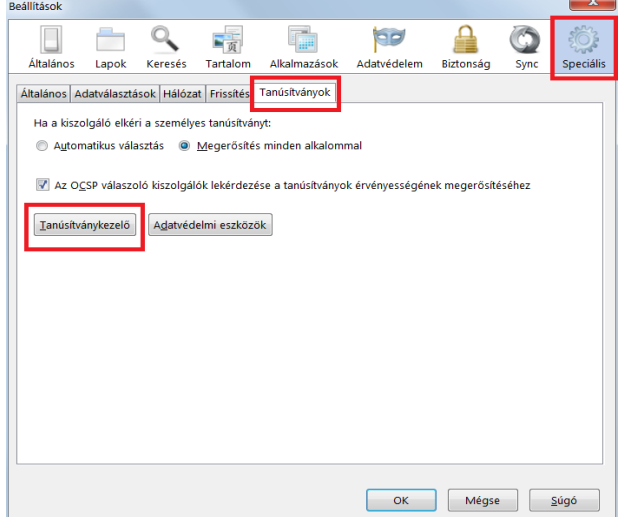

- 2.) lépés: A GIROLock2 üzemi CA tanúsítvány importálásához válassza ki a "Hitelesítésszolgáltatók" fület, kattintson az "Importálás" gombra, majd adja meg a GIROLock2 üzemi CA tanúsítvány helyét, majd válassza ki a tanúsítványt!
- 3.) A "Megnyitás" gombra kattintva az alábbi ablak jelenik meg. Válassza ki a pirossal jelölt jelölőnégyzeteket, majd kattintson az "OK" gombra!

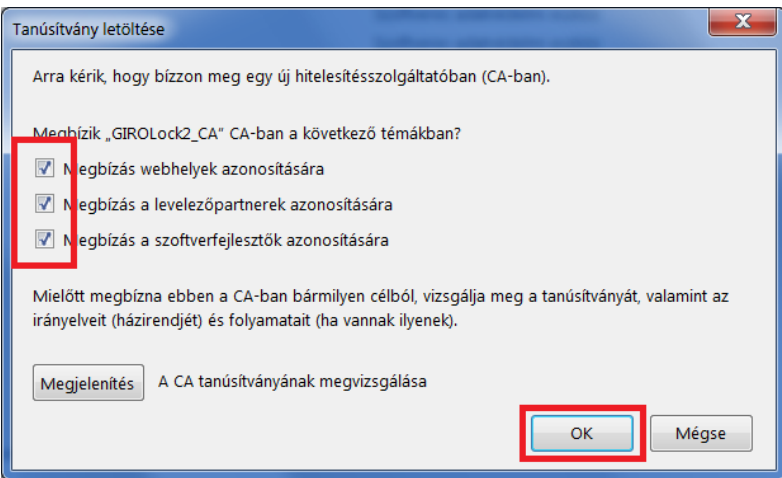

A sikeres importálást követően a "Tanúsítványkezelő"-ben az alábbi GIRO ág látható, amelyen belül a három importált tanúsítvány található, amelyet a következő képernyőkép szemléltet:

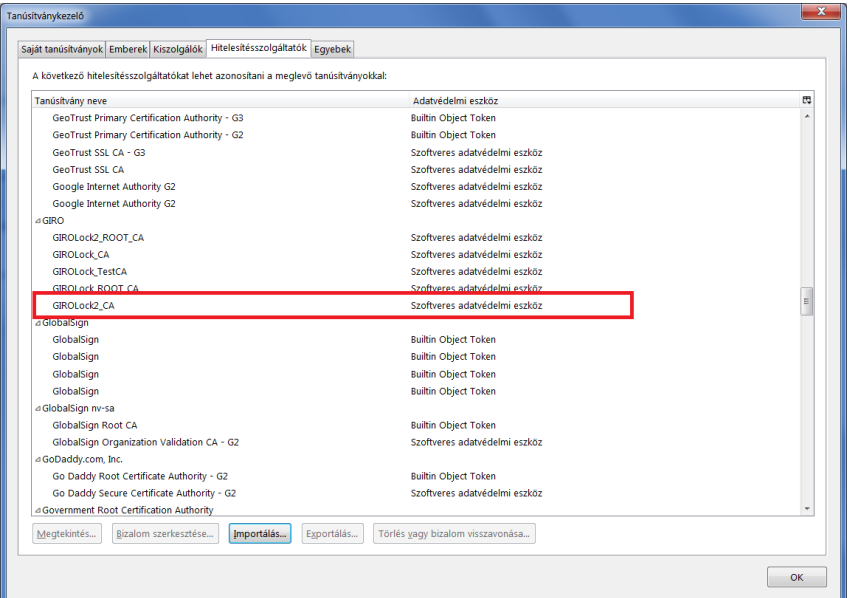

A tanúsítványtárban az importálás után most már az új GIROLock2 üzemi CA tanúsítványa is szerepel. A tanúsítványra kattintva a megtekintés gombbal lehet az érvényességüket ellenőrizni.

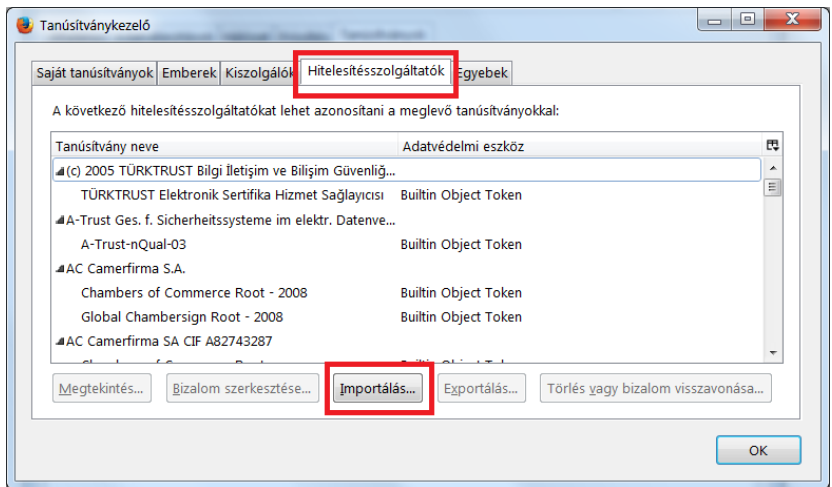

#### <span id="page-22-0"></span>5.3. TEENDŐK MÁR A TANÚSÍTVÁNYTÁRBAN LÉVŐ TANÚSÍTVÁNY ESETÉN

Amennyiben a tanúsítványtárban már valamilyen oknál fogva megtalálható a GIROLock2 üzemi CA, vagy a GIROLock2 root CA tanúsítványa, úgy Internet Explorer esetén nem jelenik meg hibaüzenet, Firefox esetén a következő üzenet látható:

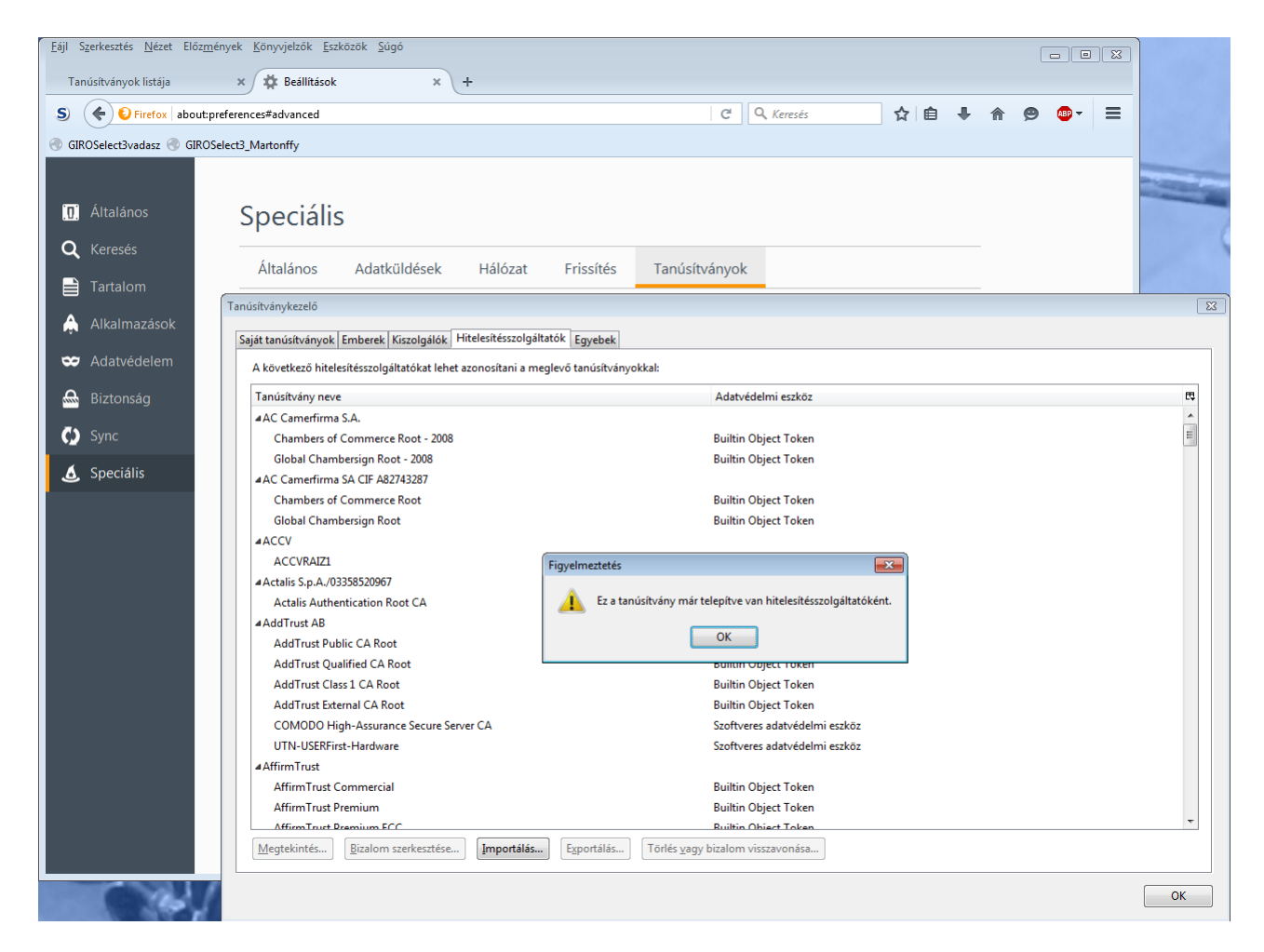

Ebben az esetben nem szükséges a tanúsítványt újra importálni a tanúsítványtárba, a feladat sikeresen végrehajtásra került.

## <span id="page-23-0"></span>6. KIBOCSÁTÓI TANÚSÍTVÁNYOK IMPORTÁLÁSA A JAVA-BA

Annak érdekében, hogy a Java elfogadja a GIROLock2 által hitelesített szervereket és tartalmakat, a GIROLock2 kibocsátói tanúsítványokat (GIROLock2\_ROOT\_CA, GIROLock2\_CA) a JAVA-ba is importálni szükséges.

1.) lépés: Az új GIROLock2\_CA tanúsítvány importálásához válassza a Java Control Panel "Security" fület, majd az installált JAVA verziótól függően kattintson a "Certificates" vagy "Manage Certificates" gombra.

#### Java 1.6.0\_45 esetén

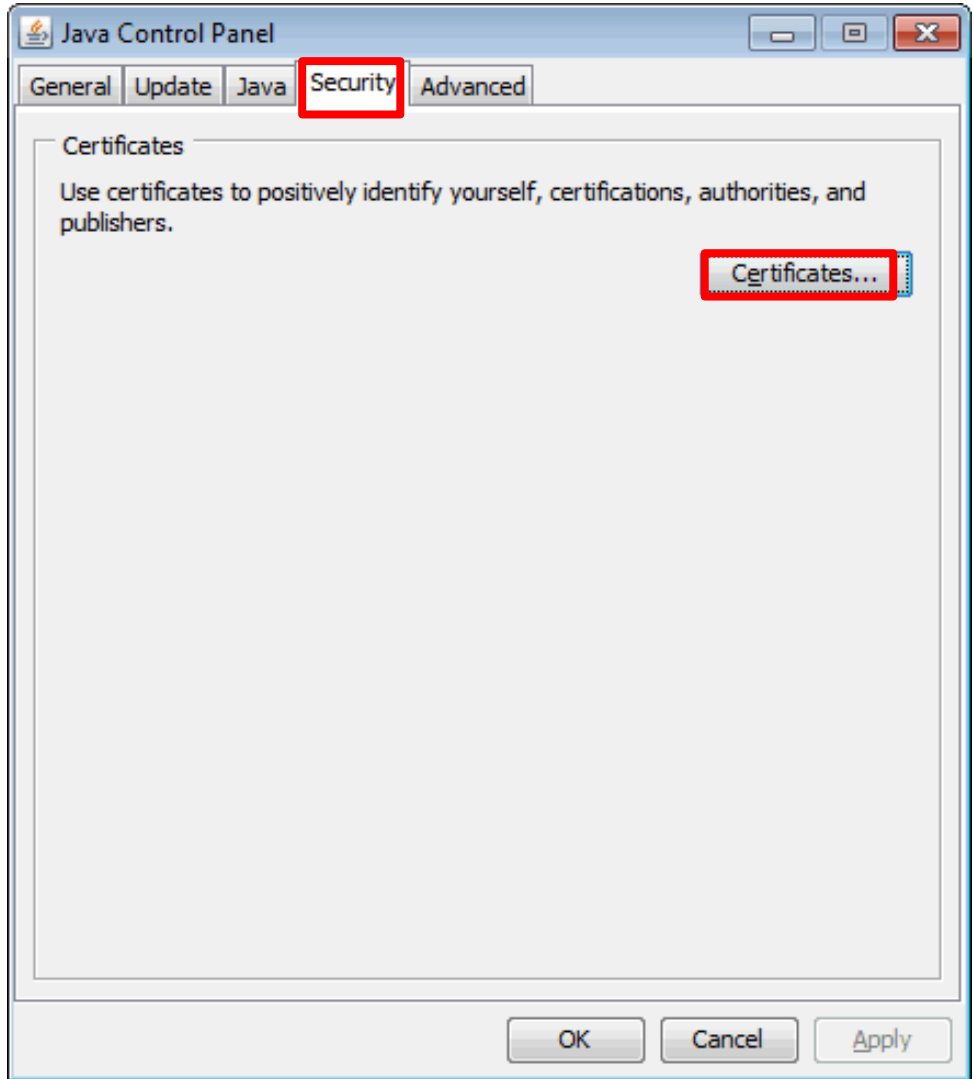

## Java 1.7.0\_25/1.7.0\_51 esetén

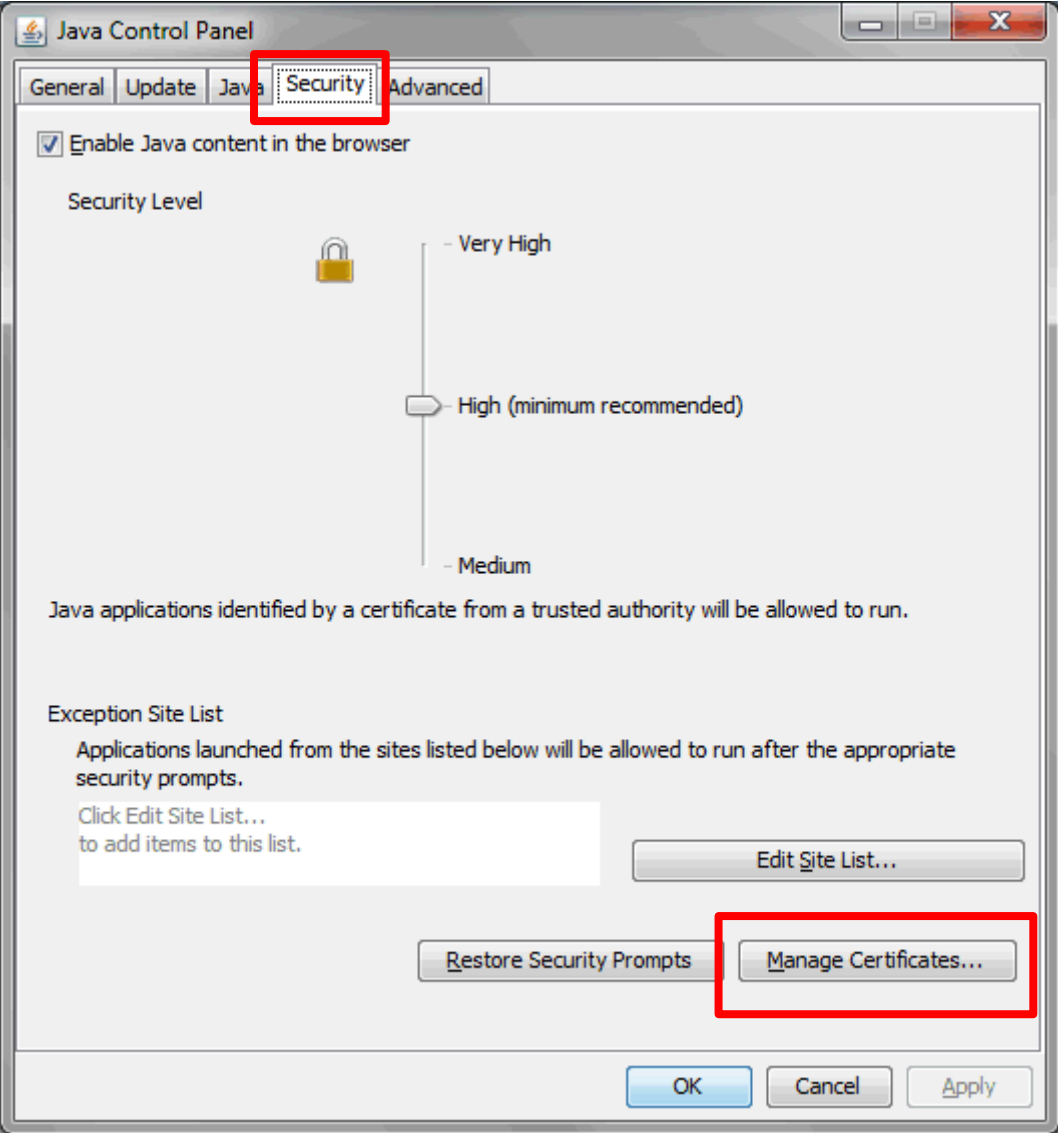

#### Java 1.8.0\_45/1.8.0\_91 esetén

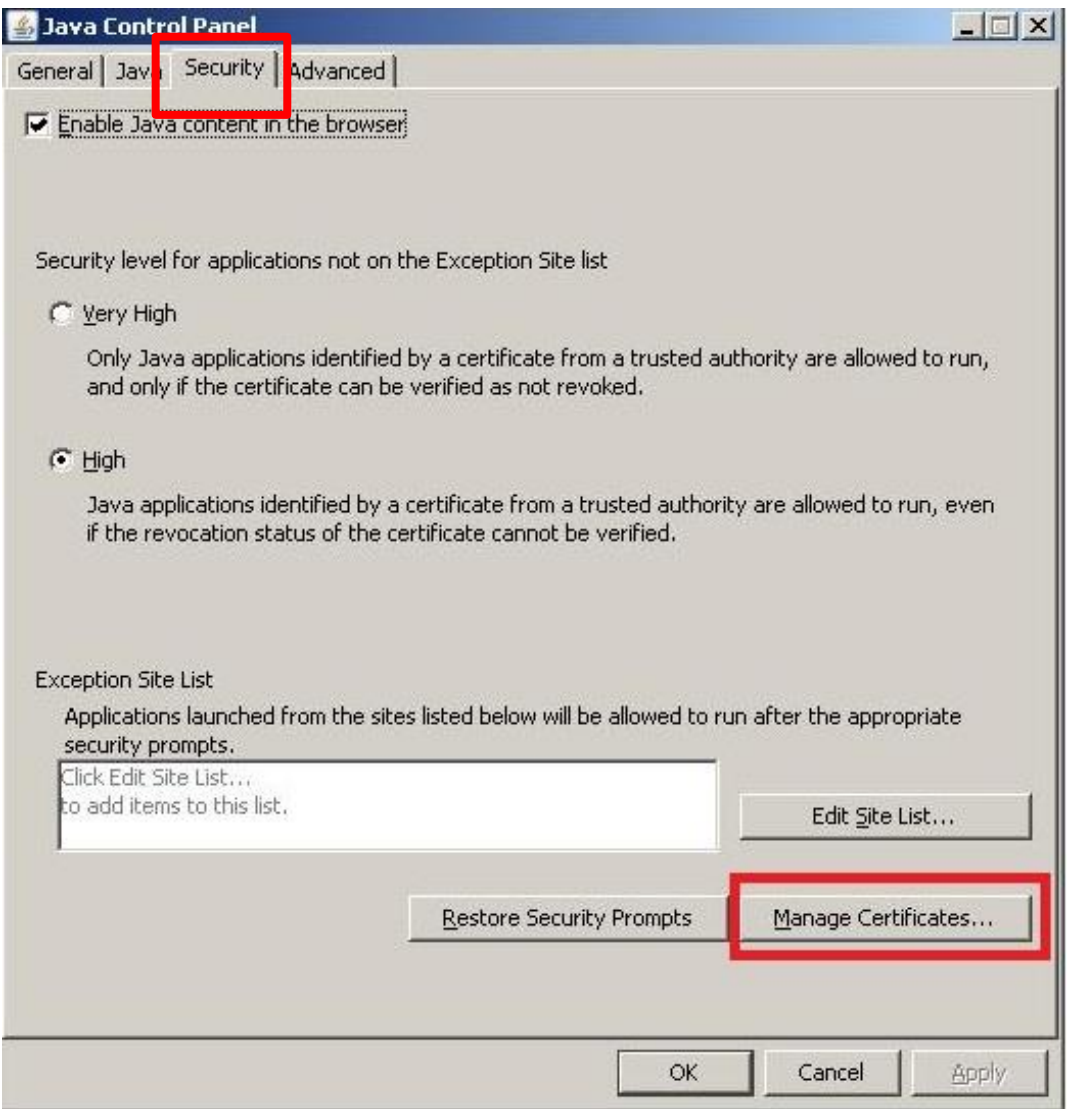

2.) lépés: A "Certificate type" legördülő menüből válassza ki a "Signer CA" elemet, és ellenőrizze a listában, hogy a tanúsítványok importálása korábban megtörtént-e.

3.) lépés: Az új GIROLock2\_CA tanúsítvány importálásához válassza az "Import" gombot!

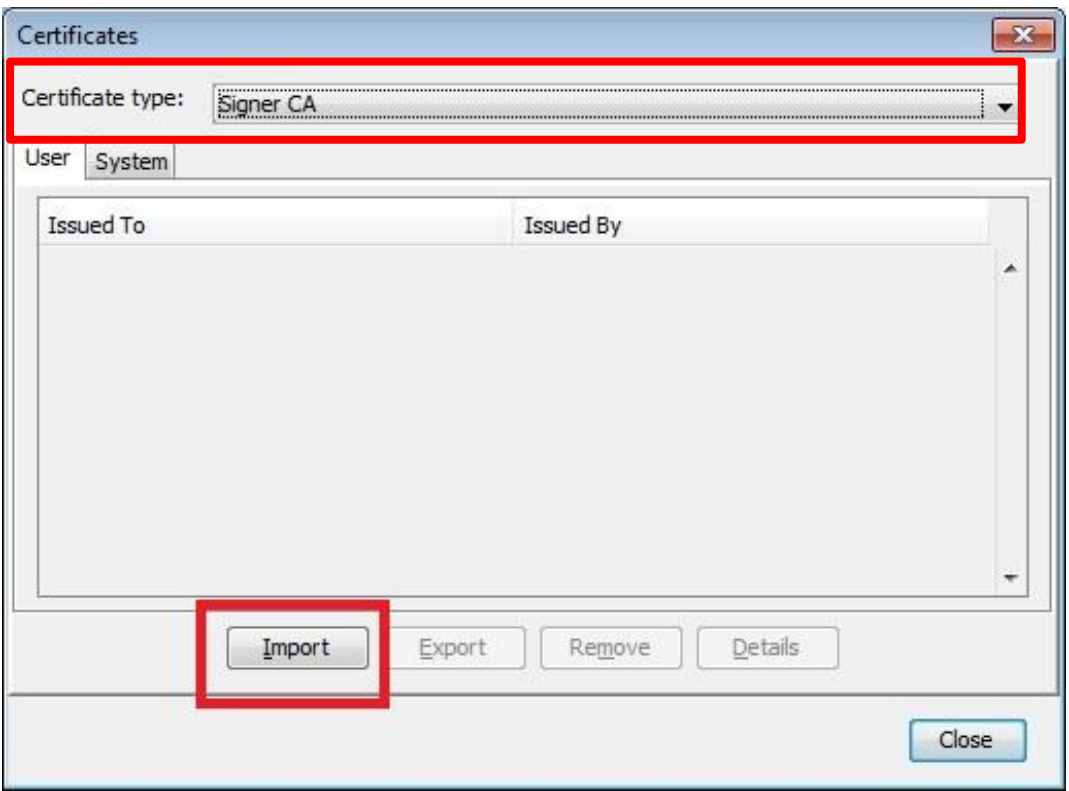

4.) lépés: A megjelenő ablakban válassza a "Minden fájl" ("All Files") típus megjelölést, majd válassza ki a könyvtárat, ahova a tanúsítványokat mentette. Jelölje ki a GIROLock2\_Root\_CA majd egy következő lépésben a GIROLock2\_CA tanúsítványt, és kattintson az "Open" gombra!

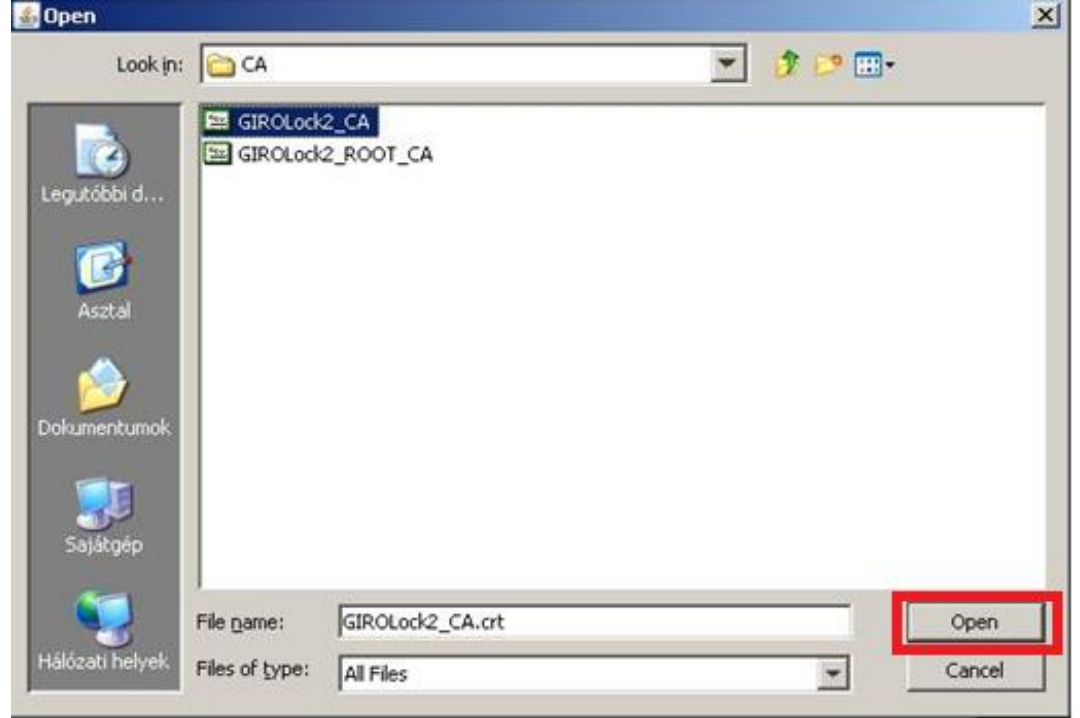

A sikeres importot követően az alábbi képernyő látható:

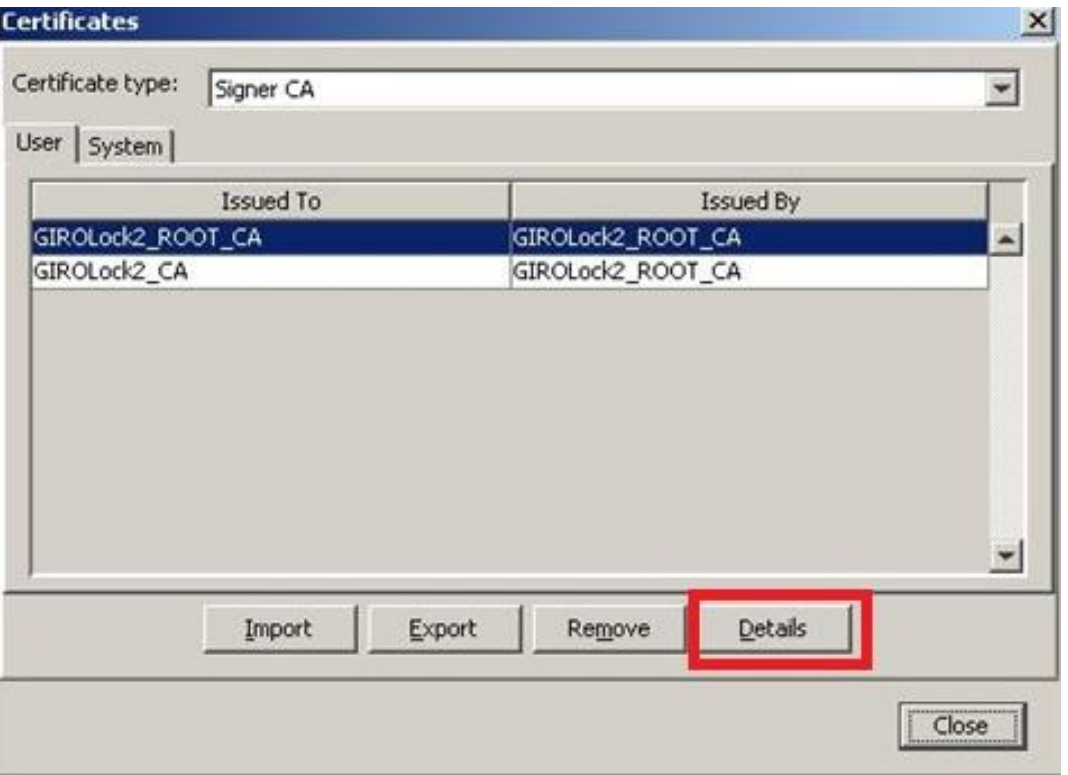

5.) lépés: A "Certificate type" legördülő menüből válassza ki a "Secure Site CA" elemet, és újra végezze el az előzőekben ismertetett ROOT és ÜZEMI CA tanúsítvány importálási folyamatát. (3-as és 4-es lépések)

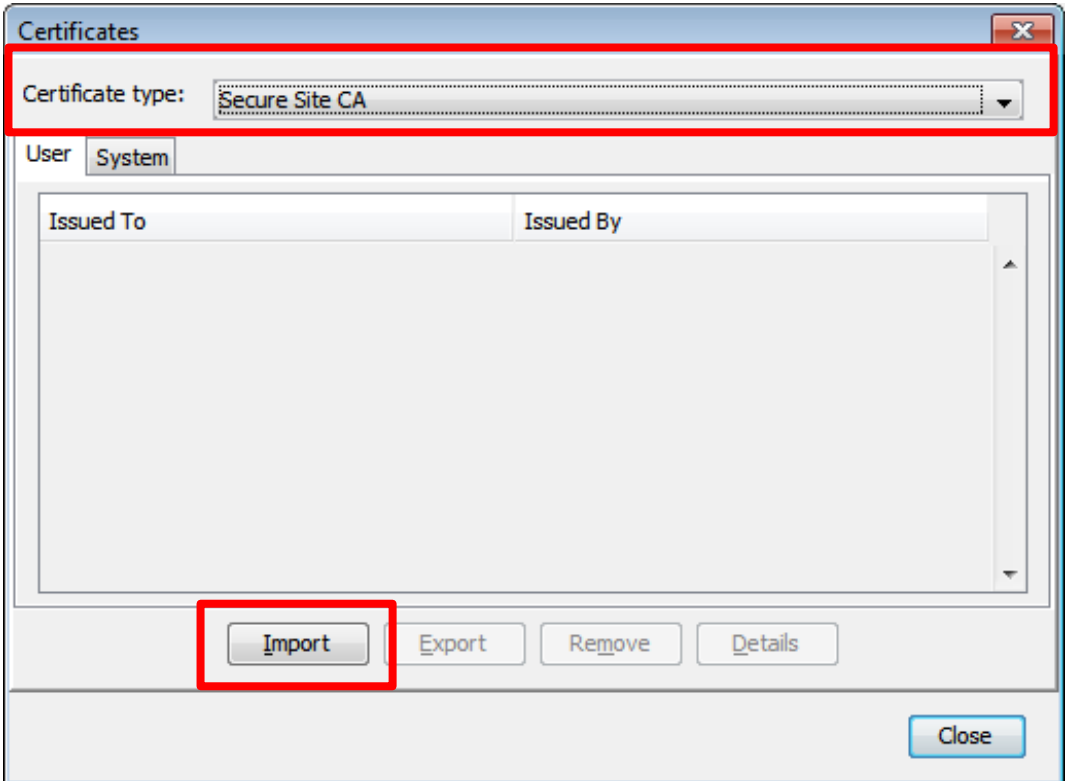

A tanúsítvány részéleteit a "Details" gombra kattintva lehet megjeleníteni.

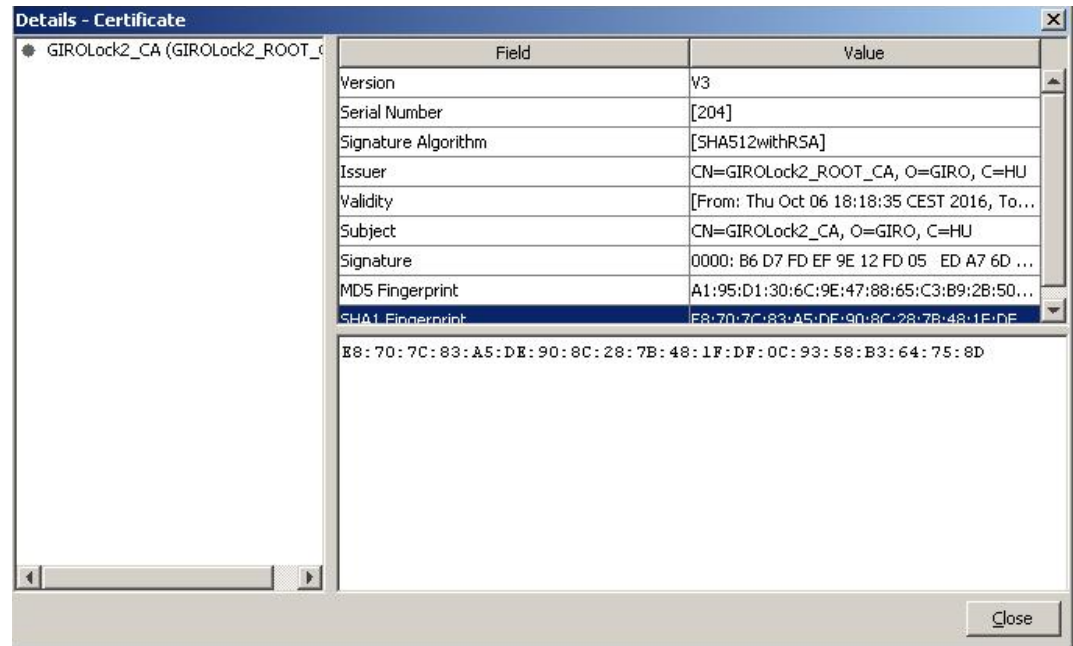